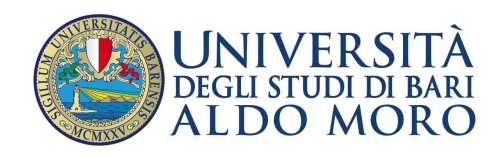

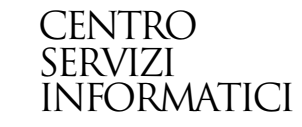

# **Procedura per i Referenti Esse3 per la Compilazione dei Piano On Line**

## 1. **Verificare lo stato delle Regole di Scelta effettuando i seguenti controlli**:

- 
- lo stato delle regole deve essere in stato "Bozza"; non devono essere presenti piani collegati al piano, altrimenti bisognerà annullarli (dopo aver informato gli studenti), usando la funzione "Annulla Piani".

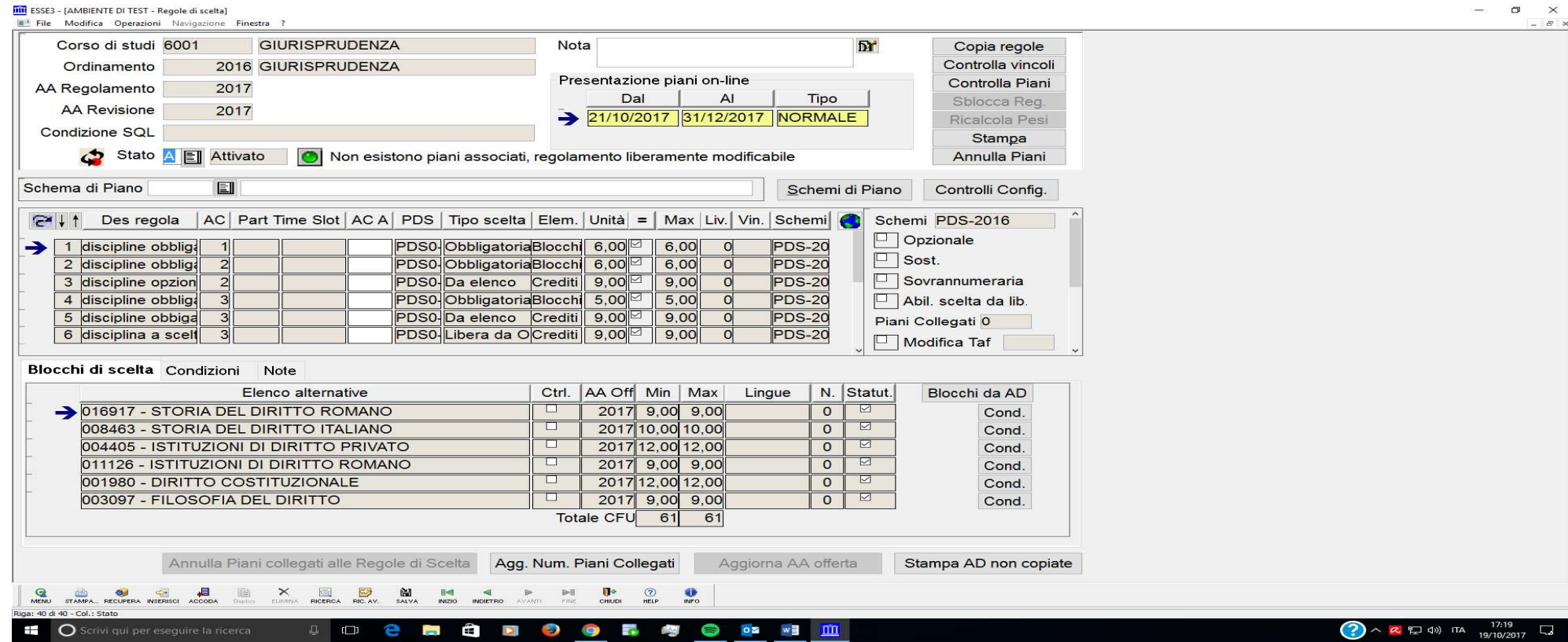

## 2. **Modificare il tipo scelta dallo stato "Gruppo" allo stato "Da Elenco"**.

Lo stato **Da Elenco** è indispensabile nei piani on line per:

- una compilazione corretta delle "Regole di Scelta";
- ottenere la conferma del piano da parte del sistema.

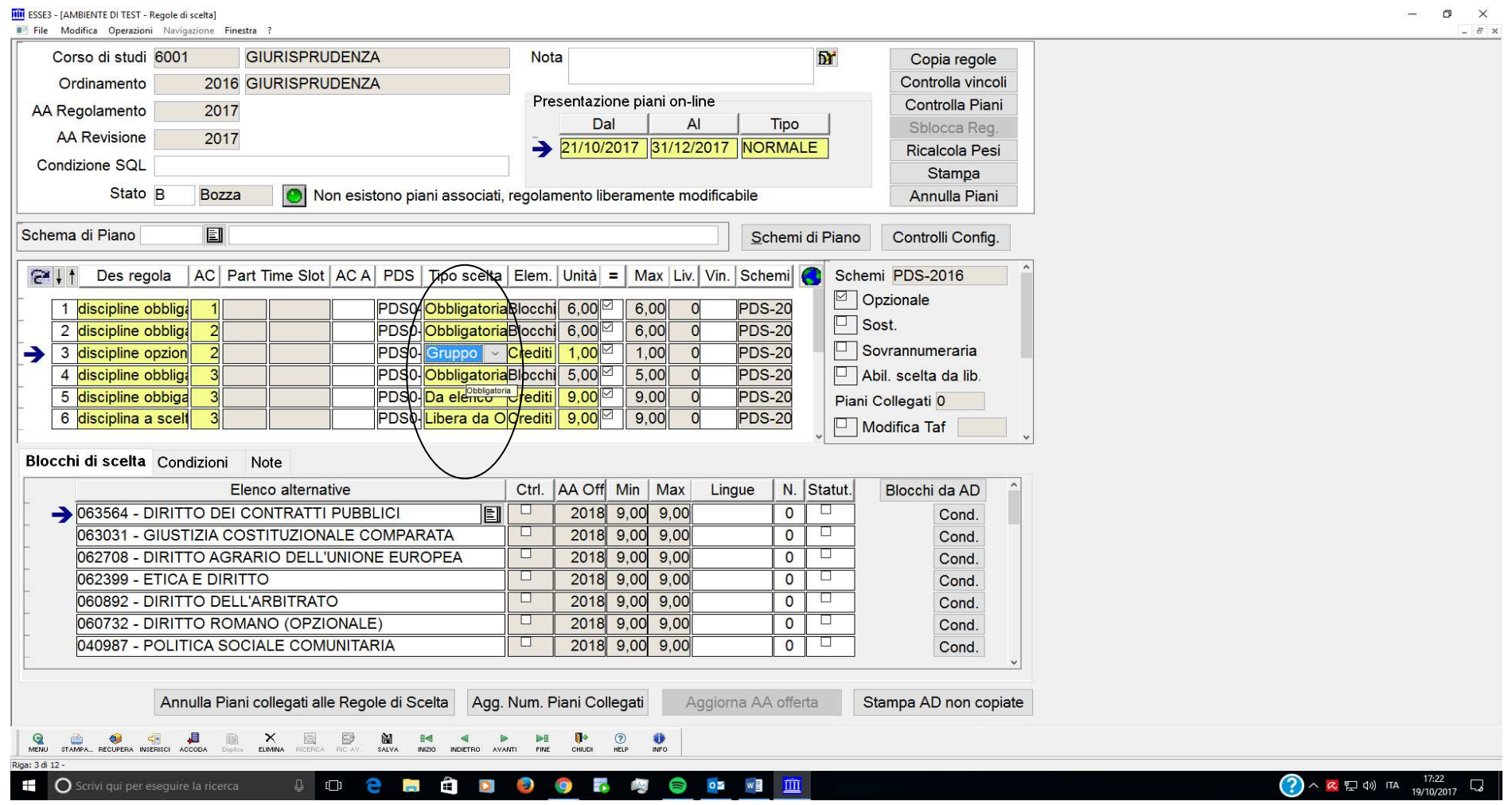

#### **3. Definire le Regole Libere da OD inserendo i filtri "Gruppi di Filtri Alternativi" e "Tipo Filtro".**

Con la definizione dei **Gruppi di Filtri Alternativi/Tipo Filtro**, si possono circoscrivere le AD che gli studenti posso scegliere per soddisfare la regola (Dipartimento, Corso di Studio, TAF, Settore ecc.)

 Si consiglia di utilizzare questa funzione in quanto, qualora non vi siano filtri, gli studenti avrebbero a disposizione tutte le AD offerte dal nostro Ateneo.

Il flag alzato nella colonna **Not** serve per negare la scelta fatta, quindi per escludere le AD con quelle tipologie di filtro ed impedirne la scelta.

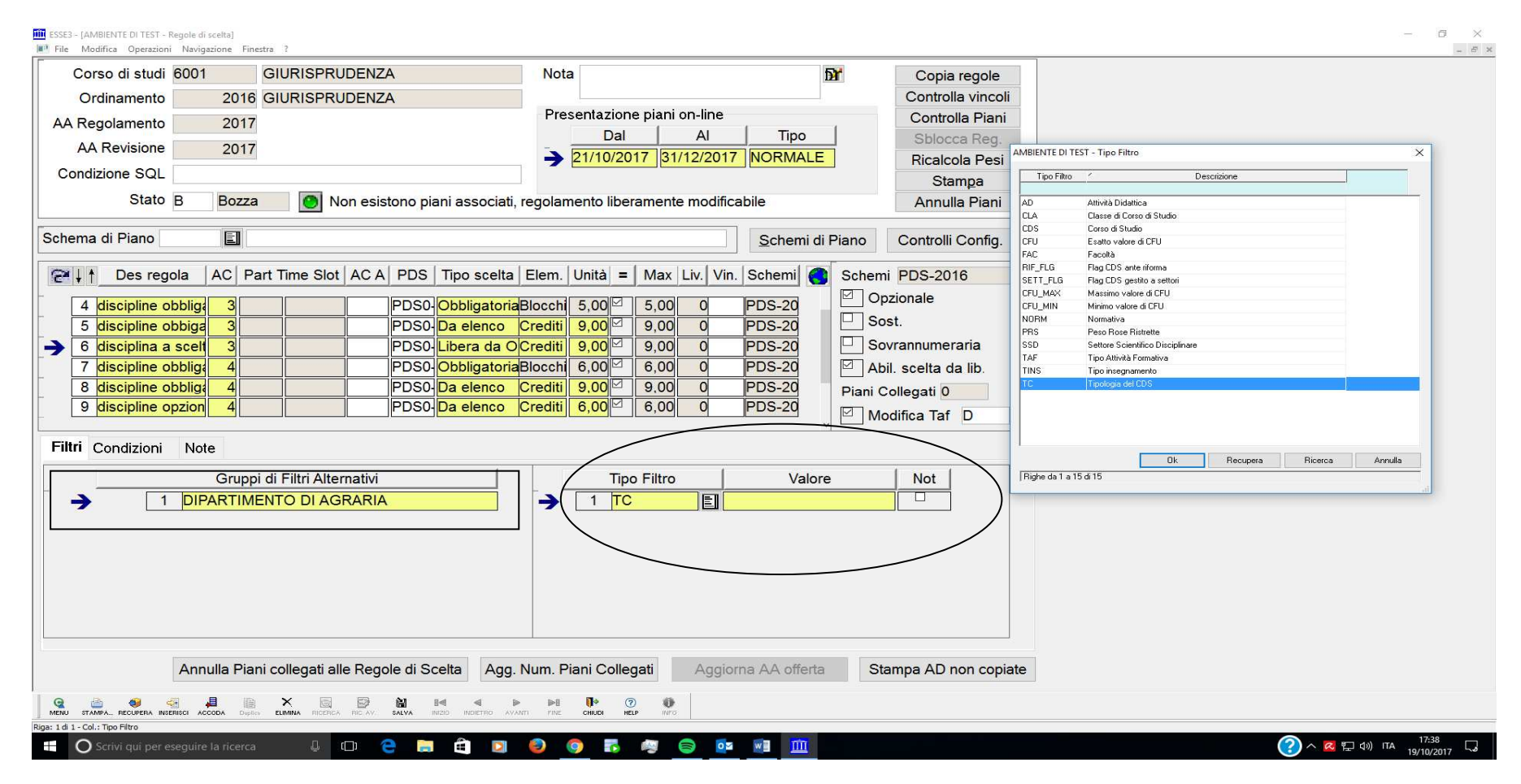

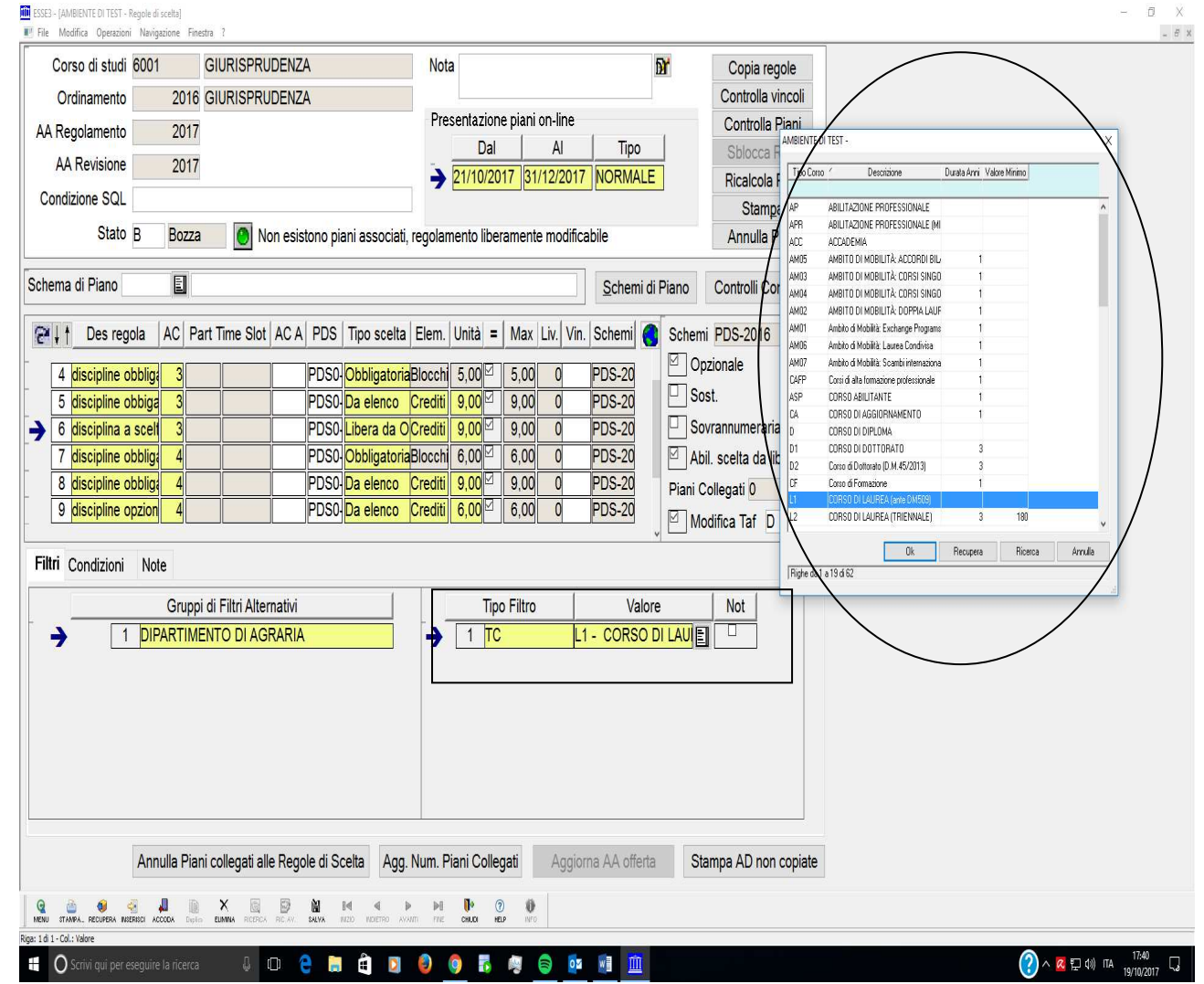

#### 4. **"Schemi di Piano".**

Dopo aver definito le Regole di Scelta, vanno impostati gli **Schemi di Piano**:

- togliere il flag su Statutario;
- selezionare come **Tipo Piano** l'opzione preferita:
	- o Approvato se Conforme alle Regole di Percorso: il piano verrà approvato automaticamente se conforme alle regole di scelta definite;
	- o Proposto: il piano verrà vagliato dalla Segreteria ed eventualmente approvato;
- per l'impostazione **Anno di Cors**o selezionare l'opzione preferita:
	- o Nessun Controllo: gli studenti potranno definire il piano per tutti gli anni del proprio percorso di studio;
	- o Anno di Corso <= Anno Iscrizione: gli studenti potranno compilare il piano anno per anno.

Salvare le impostazioni ed uscire dalla schermata.

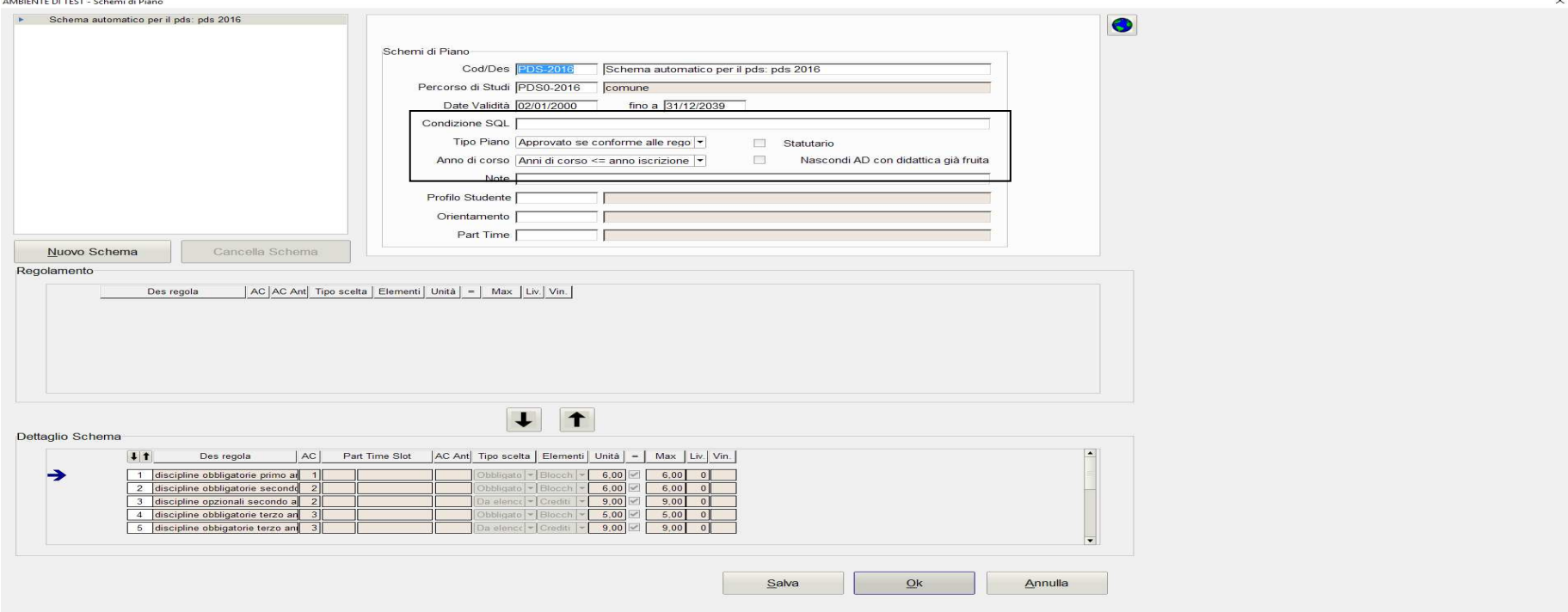

### **5. Inserire la data di "Presentazione del Piano On Line" di tipo "Normale" e di tipo "Ricompila".**

- •**Normale:** stabilisce l'intervallo delle date entro cui lo studente può compilare il piano;
- • **Ricompila:** utile per gestire gli iscritti che effettueranno il rinnovo di iscrizione o di immatricolazione, dopo la chiusura del periodo di data di compilazione Normale.

Al termine della definizione, ricordarsi di mettere **Attivo** le Regole di Scelta.

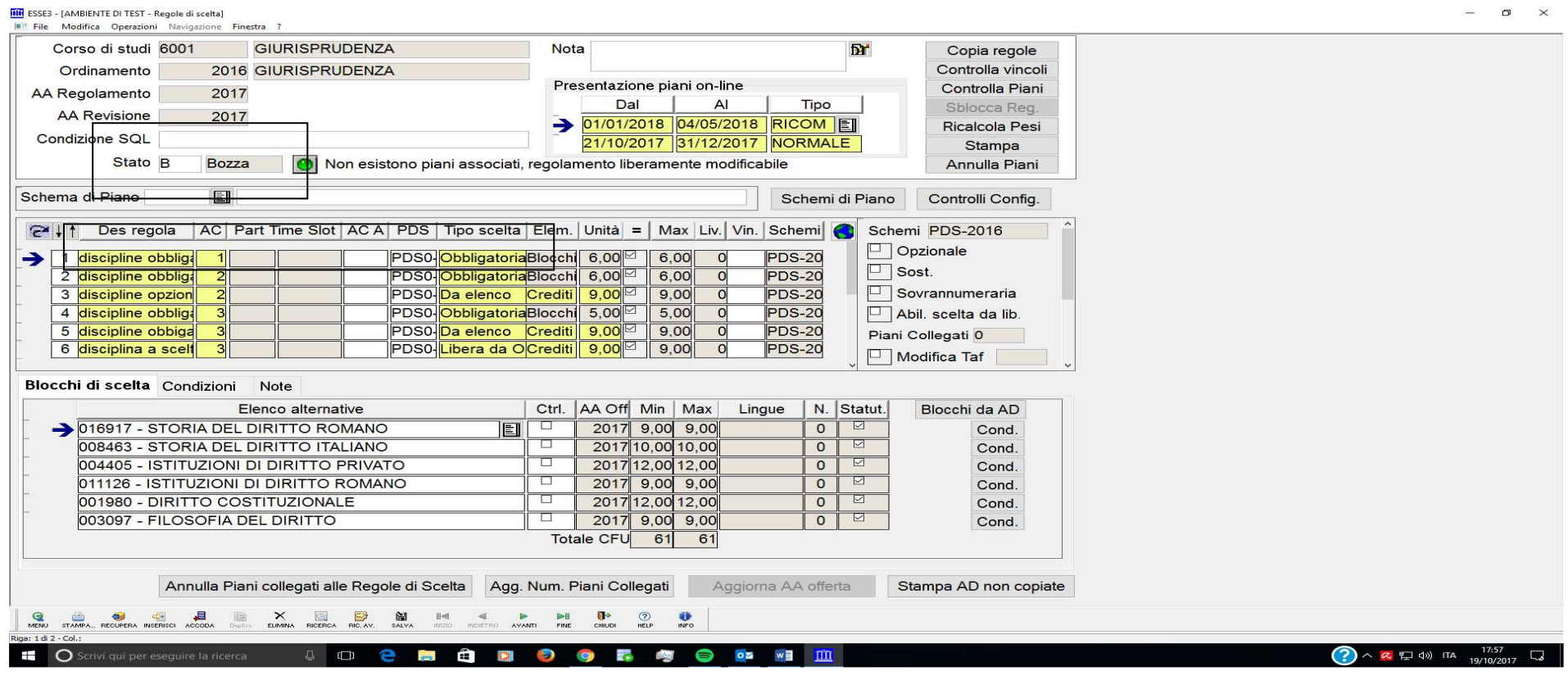